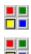

# PIC STATION

# © 1996 by Tatulis.Tools

## **Features**

\_\_\_\_\_

PicStation is a powerful picture-browser. Thumbnails of the pictures on your harddisk and CD-Rom are generated and stored on your harddisk in the directory < PicStationPath \ temp >. So if the thumbnail-files already exist, you get a very quick overwiev of your pictures.

The content of the <temp> directory can be deleted at any time, but needs to be rebuild the next time PicStation starts.

You can look at pictures by:

- directory Select <Choose Path> in the System-menu

- dragn drop Drag picture-files in the Filemanager or Explorer (Win 95) and drop them to

PicStation.

- command-line Start PicStation on Command-line:

(only functions if System-menu command <Path-Dialog after start> is

disabled)

Syntax: picstat path\wilcard.ext

(wildcard = \*, a-z, 0-9,

ext = \*, fBMP, GIF, ICO, JPG, PCD, PCX, TIF, TXT, WMF)

# Other features:

- ASCII Viewer. All files, which are not picturefiles, can be displayed as ASCII-text.
- *multiselection* and *drag'n drop* (as in the Windows Filemanager). For example, drag some thumbnails and drop them to paintprograms or compressionprograms like WINZIP.
- export in order to convert to all formats except WMF, PCD in the following logic:

| From                                | То |                                |  |  |
|-------------------------------------|----|--------------------------------|--|--|
| BMP, GIF, PCD, PCX, TIF<br>BMP. GIF |    | <br>BMP, GIF, PCX, TIF<br>.IPG |  |  |
| WMF. JPG                            |    | BMP                            |  |  |

- show pictures in original or strectched size.
- Skip pictures in original size or in the overall presentation via thumbnails.
- run associated program
- copy picture to clipboard
- change thumbnail-size

# File-Menu

.....

Choose path Show Path-Dialog in order to choose a path. You can type in a filter in the

editfield for the extension, e.g. PIC\*.GIF or ANIMAL\*.BMP.

PicStation recognizes the formats: BMP, GIF, ICO, JPG, PCD, PCX, TIF, WMF

and ASCII.

Export Show Export-Dialog in order to export the selected picturefiles as: BMP, GIF,

JPG, PCX, TIF

Quit Terminate PicStation

#### Picture-Menu

.....

Show Show selected picture in either original or stretched size depending on the

Flag: Show streched

Delete selected thumbnail(s) on harddisc.

Refresh Screen, Actualisize Thumbnail.

Run Associated Start the program, which is associated with the file-extension of the selected

picture. (eg. Paint Brush)

Copy To Clipboard Copy the selected picture to clipboard.

#### Sort-Menu

.....

None The Thumbnail-order is determined by the drag and drop mechanism.

Name Sort Thumbnails by filename.

Date Sort Thumbnails by date of file.

#### **Options-Menu**

Always on top
Show filename
Path-Dialog after start
Show streched
Thumbnail size

Enable: PicStation Window is the topmost window
Enable: show picture filenames beyond the picture
Enable: path-dialog will be shown at startup time
Enable: picture fits into PicStation window.
Change thumbnails width and height.

## Mouse

LeftClick & Strg

.....

LeftClick Select thumbnail.

LeftClick & MouseMove Drag thumbnails and drop them inside to get another order, or drop them

outside to a different target. (To drop Thumbnail release Mousebutton).

Mark thumbnail as in the Windows Filemanager.

Mark thumbnails as in the Windows Filemanager.

LeftClick & Shift
LeftDoubleClick
RightDoubleClick
Mark thumbnails as in the
Show selected Picture.
Run associated program.

## **Keystrokes**

Return Show selected Picture. Esc Go back to thumbnail-page.

Cursor leftSkip to thumbnail or picture left to the current position.Cursor upSkip to thumbnail or picture up to the current position.Cursor downSkip to thumbnail or picture down to the current position.Cursor rightSkip to thumbnail or picture right to the current position.SpaceSkip to thumbnail or picture right to the current position.TabSkip to thumbnail or picture right to the current position.

Home Skip to first thumbnail or picture End Skip to last thumbnail or picture

PgUpSkip to thumbnail or picture of previous page.PgDwnSkip to thumbnail or picture of next pageDelRemove selected thumbnail(s) (not physical)

F5 Refresh thumbnail, eg. after Thumbnail-Size changes.

### **Credits**

The Jpeg compression/decompression features of PicStation were made possible through the use of

code produced by the Independent JPEG Group.

Other format conversions of PicStation were made possible through the use of code produced by author Thomas W.Lipp, Synergy Verlag, Munich, Germany.